# **ControlPoint**

Software Version 5.9.0

Database Conversion Guide

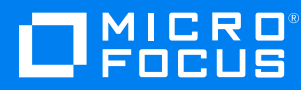

Document Release Date: August 2020 Software Release Date: August 2020

#### **Legal notices**

#### **Copyright notice**

© Copyright 2015-2020 Micro Focus or one of its affiliates.

The only warranties for products and services of Micro Focus and its affiliates and licensors ("Micro Focus") are as may be set forth in the express warranty statements accompanying such products and services. Nothing herein should be construed as constituting an additional warranty. Micro Focus shall not be liable for technical or editorial errors or omissions contained herein. The information contained herein is subject to change without notice.

#### **Documentation updates**

The title page of this document contains the following identifying information:

- Software Version number, which indicates the software version.
- Document Release Date, which changes each time the document is updated.
- Software Release Date, which indicates the release date of this version of the software.

To check for updated documentation, visit [https://www.microfocus.com/support-and-services/documentation/.](https://www.microfocus.com/support-and-services/documentation/)

#### **Support**

Visit the [MySupport](https://softwaresupport.softwaregrp.com/) portal to access contact information and details about the products, services, and support that Micro Focus offers.

This portal also provides customer self-solve capabilities. It gives you a fast and efficient way to access interactive technical support tools needed to manage your business. As a valued support customer, you can benefit by using the MySupport portal to:

- Search for knowledge documents of interest
- Access product documentation
- View software vulnerability alerts
- Enter into discussions with other software customers
- Download software patches
- Manage software licenses, downloads, and support contracts
- Submit and track service requests
- Contact customer support
- View information about all services that Support offers

Many areas of the portal require you to sign in. If you need an account, you can create one when prompted to sign in. To learn about the different access levels the portal uses, see the Access Levels [descriptions](https://softwaresupport.softwaregrp.com/web/softwaresupport/access-levels).

# **Contents**

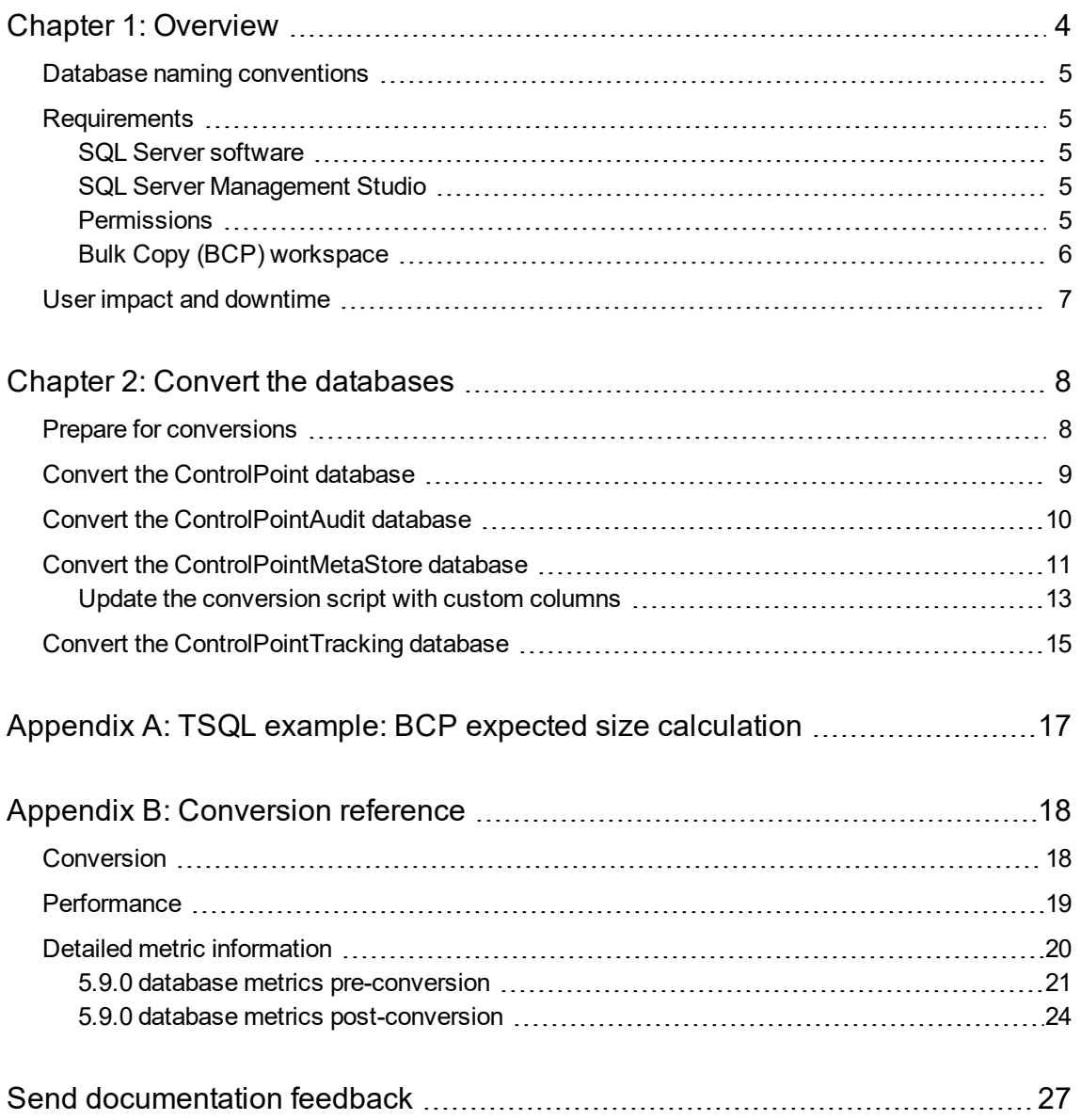

## <span id="page-3-0"></span>**Chapter 1: Overview**

Over the lifetime and growth of a ControlPoint system, particularly at the large enterprise level, overall database resource utilization and performance degrades as the quantity of managed data continues to grow. The ControlPoint database conversion package provides a set of SQL scripts to improve scalability at high volumes by decreasing the rate of degradation. It also adds mechanisms to all ControlPoint databases to enable support for advanced database maintenance.

Specifically, the conversion package provides the following benefits to all ControlPoint databases, regardless of size:

#### <sup>l</sup> **Reduces the size of the ControlPointMetaStore database**

This is one of the largest of the ControlPoint databases. The reduction, in particular to the index component, results in an up to 33% reduction in total database size. In addition, the new storage structure of the databases is in smaller, more manageable files. This allows a systems operator to make use of smaller, more independent logical volumes.

#### <sup>l</sup> **Reduces the storage throughput required for ControlPoint operations**

This is achieved by taking advantage of the concurrent storage channels/volumes usually available to production servers. This results in an up to 66% reduction in required storage throughput for a given workload.

#### <sup>l</sup> **Separates the structure of the database storage into multiple discrete files**

This separation allows you to more accurately monitor your server for I/O hotspots while under load and to easily relocate component files to additional volumes. It also allows you to preserve a standard logical internal structure and it facilitates future upgrades, even if you performed custom reorganization of the storage files.

#### <sup>l</sup> **Reduces SQL Server memory utilization**

This achieves up to 90% reduction in downward memory pressure under load.

#### <sup>l</sup> **Adds SQL table and index partitioning**

This provides some small (< 10%) query performance improvement in specific query types. However, the major gain in this area is a reduction in necessary SQL index maintenance windows; allowing for more processing hours in a given day.

By using the conversion package, you can optimize the databases. Although the upgrade process creates filegroups across the filesystem to ensure new data will be adequately distributed, it does not evenly redistribute existing data to these filegroups. Nor does it convert objects to use SQL partitioning when appropriate. The conversion process moves and redistributes the ControlPoint table and index data from its original storage to its optimal placement. To accomplish this, the conversion package does the following:

- 1. Drops all indexes and views, etc. on the database objects
- 2. Moves the data for all tables to backup tables
- 3. Creates replacement tables on the appropriate filegroups
- 4. Intelligently distributes the data back into the replacement objects
- 5. Recreates the indexes and other data dependent objects on the appropriate filegroups

It is in steps 4 and 5 that the package uses SQL partitioning to evenly segments objects to files in the filegroups and across the configured partitions appropriate for the data.

### <span id="page-4-0"></span>**Database naming conventions**

By default, the database names in your ControlPoint environment conform to the following naming conventions:

- ControlPoint
- ControlPointAudit
- ControlPointMetaStore
- ControlPointMetaStoreTags
- <span id="page-4-1"></span>• ControlPointTracking

### **Requirements**

The following details the requirements, in hardware, software and environment resources and in user impact or downtime, necessary to complete the execution of this conversion package.

### <span id="page-4-2"></span>**SQL Server software**

One of the versions of SQL Server that ControlPoint supports. Both the Standard and Enterprise edition of all supported versions have SQL partitioning, a feature that the conversion package requires. For the list of supported versions, see the *ControlPoint Support Matrix*.

### <span id="page-4-3"></span>**SQL Server Management Studio**

This process requires access to SQL Server Management Studio either on the server itself (recommended) or remotely from a Windows workstation.

<span id="page-4-4"></span>**IMPORTANT:** Do not use Powershell or SQLCMD to complete the tasks in this document.

### **Permissions**

**SA** or another SQL user account with the **sysadmin** server role assigned, must be used for the conversion.

In addition, this account (and the account being used to execute the MS SQL Server process) must have the ability to read and write files to the local server disk storage.

This includes directories chosen for placement of new files and file groups as well as a temporary location to be used for MS SQL Bulk Copy (BCP) workspace.

### <span id="page-5-0"></span>**Bulk Copy (BCP) workspace**

**IMPORTANT:** The location chosen for the BCP workspace must be of sufficient size to hold the entire data portion (in text form) of any single table. This workspace is emptied during the execution and may be removed after conversion.

You can calculate the maximum size necessary by choosing the widest table, summing the maximum byte count for the column types, and then multiplying by the number of rows. The information is simplified in the following example (see [TSQL example:](#page-16-0) BCP expected size calculation, on page 17 for an example of how to perform this calculation).

#### **Example: ControlPointMetaStore database, Metadata.Document table**

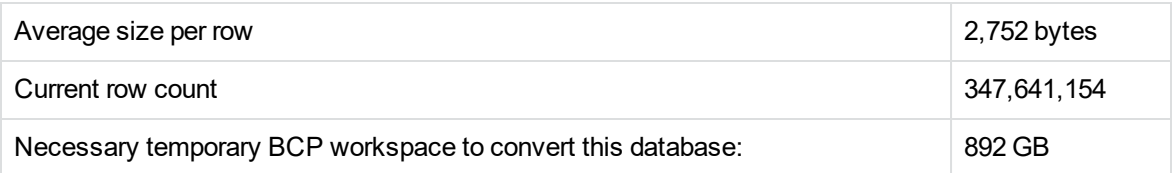

Sufficient additional SQL disk storage resources up to 100% of the current database's data portion size will be utilized in the final production configuration.

Micro Focus recommends that the additional space reside on the additional, smaller performant logical volumes targeted for converted database storage.

This information can be retrieved by SQL Server Management Studio (SSMS) by running the sp\_ spaceused command. This space can be returned to the OS (and then removed) after the database conversion is run and data integrity is verified.

#### **Example: ControlPointMetaStore database**

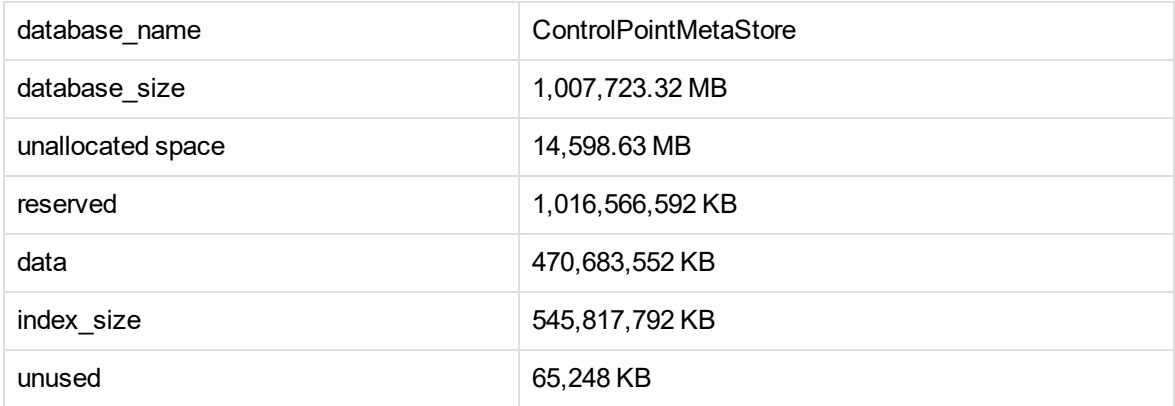

In this example, an additional 450 GB of storage should be available for use during the conversion process.

### <span id="page-6-0"></span>**User impact and downtime**

The ControlPoint environment must be completely offline for the duration of this conversion.

**CAUTION:** All ControlPoint and Micro Focus IDOL services must be stopped before proceeding with the database conversion steps.

Failure to stop all services in your ControlPoint environment may result in failure to successfully convert the database structures using the scripts.

Component processes should be cleanly stopped and disabled in the Windows Services applet. This includes:

- All ControlPoint connectors
- All ControlPoint related Windows processes.
- IIS and W3SVC hosting the ControlPoint user interface

**IMPORTANT:** When calculating the necessary downtime, include all steps of the conversion process, including:

- The initial database backup
- The conversion itself
- The verification of converted data
- The cleanup of backed up data
- The initial execution of the maintenance task.

For large databases, this will be significant. For more information, see [Conversion](#page-17-0) reference, on [page 18](#page-17-0).

# <span id="page-7-0"></span>**Chapter 2: Convert the databases**

This section details the steps required to convert the ControlPoint databases.

For enterprise customers with databases of significant size, run the following tasks on a user acceptance test environment (UAT) that closely matches the production equipment's configuration and capacity.

Most anticipated errors encountered during the process are safely handled or recoverable from, with the investment of extra time. Every attempt is provided to allow administrators to estimate the time and resources required. Micro Focus strongly recommends performing the complete process as a test run with your individual data.

**IMPORTANT:** Before starting the conversion process, make note of the following points:

- The conversion process requires significant time, resources, knowledge, and planning to complete successfully; it must be performed manually. For more information, see [Requirements,](#page-4-1) on page 5.
- You must perform all tasks to completion.

### <span id="page-7-1"></span>**Prepare for conversions**

Before converting each database, you must prepare the environment for the conversion.

#### **To prepare for conversions:**

- 1. On the SQL Server machine, ensure all directories planned for use (for new data files, for BCP, etc.) have the appropriate permissions. This includes:
	- a. Set read, write, and change permissions on each directory for the account being used to operate the SQL Server process.

This is usually either NT Service\MSSQLSERVER or SYSTEM, but may be a different user account. Check the Services control panel to identify this.

- b. If you are connecting to SQL Server with a non-SQL user account (for example, a Windows account), ensure this account also has read, write, and change access to the new data file directories and the BCP workspace.
- 2. Allow any executing policy phases to complete.

**NOTE:** Ensure all items in the existing policies are in the executed or failed status, before the upgrade.

3. In the ControlPoint Administration dashboard, disable the Assign Policies and Execute Policies

scheduled tasks using the Scheduled Tasks settings. This prevents new policies from being assigned to documents.

**NOTE:** Be sure to disable all of the scheduled tasks: Normal, Low and High priority.

4. Ensure that all ingestion jobs are complete.

**NOTE:** If ingestion jobs are still running, wait for them to complete before proceeding.

5. Stop all ControlPoint-related processes on all servers that make up the environment.

**CAUTION:** All ControlPoint and IDOL services must be stopped before proceeding with the database conversion steps.

Failure to stop all services in your ControlPoint environment may result in failure to successfully convert the database structures using the scripts.

- MetaStore service
- IDOL service
- OGS service
- DataAnalysis service
- Engine service
- License Server service
- **License Service service**
- Distributed Connector
- Individual connectors and Connector Framework Services
- $\cdot$  IIS
- 6. Create full backups of all ControlPoint databases.

**NOTE:** Ensure that you have sufficient storage space for the database backups.

**IMPORTANT:** This is a critical step and serves as the necessary safety net for recovery in case of failure.

### <span id="page-8-0"></span>**Convert the ControlPoint database**

This section provides the specific steps to convert the component database, named **ControlPoint** by default.

#### **To convert the ControlPoint database**

- 1. In SQL Server Management Studio, connect to the SQL Server instance as SA, or equivalent.
- 2. Select the **ControlPoint** database.
- 3. Open the \ControlPoint\01\_Convert\_ControlPoint\_v1.sql script.
- 4. Find and replace all instances of the following placeholders in the script as indicated:
	- a. **<sever\_db\_name>**. Name of the database, typically **ControlPoint**.
	- b. **<bcpPath>**. Storage location with high I/O performance and adequate space for large table data transfers.
	- c. **<username>**. SQL user with select and insert permissions to all objects in this database.
	- d. **<password>**. Plain-text password of the specified SQL user.
- 5. (Optional) Adjust the value of the @largeRowCount parameter.

This parameter specifies the maximum number of rows in a table before the BCP backup and copy method is utilized. Default: 20,000,000.

6. Execute the modified script. Progress and results of the operation are returned in the **Messages** tab.

**TIP:** To preserve the record of this execution, save this content to a text file.

- 7. Open the \ControlPoint\02\_ControlPoint\_ConversionCleanup.sql script.
- 8. Find and replace all instances of the <server\_db\_name> placeholder with the name of the ControlPoint database (typically **ControlPoint**).

**CAUTION:** This script is data destructive. If row count verification tests pass, it permanently removes the backup tables created during the conversion process.

If disk storage space is not immediately required to be returned to the OS, execution of this script may be delayed until full conversion and application function verification is complete.

9. Execute the modified script. Progress and results of the operation are returned in the **Messages** tab.

### <span id="page-9-0"></span>**Convert the ControlPointAudit database**

This section provides the specific steps to convert the component database, named **ControlPointAudit** by default.

#### **To convert ControlPointAudit database**

- 1. In SQL Server Management Studio, connect to the SQL Server instance as SA, or equivalent.
- 2. Select the **ControlPointAudit** database.
- 3. Open the \ControlPointAudit\01\_Convert\_ControlPointAudit\_v1.sql script.
- 4. Find and replace all instances of the following placeholders in the script as indicated:
	- a. **<sever\_db\_name>**. Name of the database, typically **ControlPointAudit**.
	- b. **<bcpPath>**. Storage location with high I/O performance and adequate space for large table data transfers.
	- c. **<username>**. SQL user with select and insert permissions to all objects in this database.
	- d. **<password>**. Plain-text password of the specified SQL user.
- 5. (Optional) Adjust the value of the @largeRowCount parameter.

This parameter specifies the maximum number of rows in a table before the BCP backup and copy method is utilized. Default: 20,000,000.

6. Execute the modified script. Progress and results of the operation are returned in the **Messages** tab.

**TIP:** To preserve the record of this execution, save this content to a text file.

- 7. Open the \ControlPointAudit\02\_ControlPointAudit\_ConversionCleanup.sql script.
- 8. Find and replace all instances of the <server\_db\_name> placeholder with the name of the ControlPoint database (typically **ControlPointAudit**).

**CAUTION:** This script is data destructive. If row count verification tests pass, it permanently removes the backup tables created during the conversion process.

If disk storage space is not immediately required to be returned to the OS, execution of this script may be delayed until full conversion and application function verification is complete.

9. Execute the modified script. Progress and results of the operation are returned in the **Messages** tab.

### <span id="page-10-0"></span>**Convert the ControlPointMetaStore database**

This section provides the specific steps to convert the component database, named **ControlPointMetaStore** by default.

#### **To convert the ControlPointMetaStore database**

- 1. In SQL Server Management Studio, connect to the SQL Server instance as SA, or equivalent.
- 2. Open the \ControlPointMetaStore\01\_Convert\_ControlPointMetaStore\_v2.sql script.
- 3. Find and replace all instances of the following placeholders in the script as indicated:
	- a. **<sever\_db\_name>**. Name of the database, typically **ControlPointMetaStore**.
	- b. **<bcpPath>**. Storage location with high I/O performance and adequate space for large table data transfers.
	- c. **<username>**. SQL user with select and insert permissions to all objects in this database.
	- d. **<password>**. Plain-text password of the specified SQL user.
- 4. (Optional) Adjust the value of the @largeRowCount parameter.

This parameter specifies the maximum number of rows in a table before the BCP backup and copy method is utilized. Default: 20,000,000.

- 5. If your MetaStore database contains custom columns, update the [conversion](#page-12-0) script with those custom [columns](#page-12-0) so that it retains them when run.
- <span id="page-11-0"></span>6. Execute the modified script. Progress and results of the operation are returned in the **Messages** tab.

**IMPORTANT:** This script generates a table named ControlPointMetadata.Additional\_ backup. If you need to re-run this script for any reason, such as if you forgot to update it with custom properties, manually delete this table first. Otherwise, the script fails because the table exists.

**TIP:** To preserve the record of this execution, save this content to a text file.

- 7. Open the \ControlPointMetaStore\02\_ControlPointMetaStore\_ConversionCleanup.sql script.
- 8. Find and replace all instances of the <server\_db\_name> placeholder with the name of the database (typically **ControlPointMetaStore**).

**CAUTION:** This script is data destructive. If row count verification tests pass, it permanently removes the backup tables created during the conversion process.

If disk storage space is not immediately required to be returned to the OS, execution of this script may be delayed until full conversion and application function verification is complete.

9. Execute the modified script. Progress and results of the operation are returned in the **Messages** tab.

The **ControlPointMetaStore** database conversion is complete. Continue the conversion process with Convert the [ControlPointTracking](#page-14-0) database, on page 15.

### <span id="page-12-0"></span>**Update the conversion script with custom columns**

If your **ControlPointMetaStore** database contains custom columns, update the 01\_Convert\_ ControlPointMetaStore\_v2.sql script to include those columns so the conversion process retains them.

#### **To update the conversion script**

1. In the 01\_Convert\_ControlPointMetaStore\_v2.sql script, edit the **[ControlPointMetadata]. [Additional]** table creation section by adding your custom columns.

**NOTE:** Micro Focus recommends that you get the definition for the new columns from SQL Server.

#### **Example**

```
--Object is partitioned, need to check for scheme existence
IF EXISTS(SELECT * FROM sys.partition_schemes WHERE name = 'ps_binary_eight_fg_
ControlPointMetadata_data' )
BEGIN
    IF NOT EXISTS (SELECT * FROM sys.objects WHERE object_id = OBJECT_ID(N'
[ControlPointMetadata].[Additional]') AND type in (N'U'))
     BEGIN
             CREATE TABLE [ControlPointMetadata].[Additional](
                          [RepositoryId] [int] NOT NULL,
                          [DocKey] [binary](8) NOT NULL,
                          [HPRMDataSet] [nchar](2) NULL,
                          [ComparisonField] [nvarchar](64) NULL,
                          [MatchWithinArchive] [binary](8) NULL,
                          [MatchArchive] [binary](8) NULL,
                          [FileType] [nvarchar](32) NULL,
                          [HPRMClassification] [nvarchar](max) NULL,
                          [HPRMContainer] [nvarchar](max) NULL,
                          [SPUUID] [nvarchar](128) NULL,
                          [SPSiteURL] [nvarchar](max) NULL,
                          [SPListURL] [nvarchar](max) NULL,
                          [TrimURLLocationHash] [binary](8) NULL,
                          [ImportErrorCode] [int] NULL,
                          [DocumentDateCreated] [datetime] NULL,
                          [CustomColumnName] [datatype] DEFAULT if any,
            CONSTRAINT [ControlPointMetadata_Additional_PK] PRIMARY KEY
NONCLUSTERED
             (
                           [DocKey] ASC,
                           [RepositoryId] ASC
             )WITH (PAD_INDEX = OFF) ON ps_binary_eight_fg_
```

```
ControlPointMetadata_index(DocKey)
             ) ON ps_binary_eight_fg_ControlPointMetadata_data(DocKey)
             Print ' Table [ControlPointMetadata].[Additional] created.'
   END
END
--Regular version if PS doesn't exist.
IF NOT EXISTS (SELECT * FROM sys.objects WHERE object_id = OBJECT_ID(N'
[ControlPointMetadata].[Additional]') AND type in (N'U'))
BEGIN
          CREATE TABLE [ControlPointMetadata].[Additional](
                          [RepositoryId] [int] NOT NULL,
                          [DocKey] [binary](8) NOT NULL,
                          [HPRMDataSet] [nchar](2) NULL,
                          [ComparisonField] [nvarchar](64) NULL,
                          [MatchWithinArchive] [binary](8) NULL,
                          [MatchArchive] [binary](8) NULL,
                          [FileType] [nvarchar](32) NULL,
                          [HPRMClassification] [nvarchar](max) NULL,
                          [HPRMContainer] [nvarchar](max) NULL,
                          [SPUUID] [nvarchar](128) NULL,
                          [SPSiteURL] [nvarchar](max) NULL,
                          [SPListURL] [nvarchar](max) NULL,
                          [TrimURLLocationHash] [binary](8) NULL,
                          [ImportErrorCode] [int] NULL,
                          [DocumentDateCreated] [datetime] NULL,
                          [CustomColumnName] [datatype] DEFAULT if any,
                CONSTRAINT [ControlPointMetadata_Additional_PK] PRIMARY KEY
NONCLUSTERED
                (
                          [DocKey] ASC,
                          [RepositoryId] ASC
                )WITH (PAD_INDEX = OFF) ON [fg_ControlPointMetadata_index]
                ) ON [fg_ControlPointMetadata_data]
                Print ' Table [ControlPointMetadata].[Additional] created.'
```
END

2. If you added any indexes for the new column in the **[ControlPointMetadata].[Additional]** table, add them to the index creation section.

**NOTE:** Replace the **bold** text with the name of the index and the appropriate column name.

The index section begins with the following line:

-- create indexes functions and views

Example

-- create indexes functions and views

...

```
IF NOT EXISTS (SELECT name FROM sys.indexes WHERE object_id = OBJECT_ID(N'
[ControlPointMetadata].[Additional]')
AND name = 'ControlPointMetadata_Additional_IDX_IndexName')
BEGTN
       CREATE NONCLUSTERED INDEX [ControlPointMetadata_Additional_IDX_
IndexName'] ON
       [ControlPointMetadata].[Additional]
        (
                        [CustomColumnName] ASC
        ) WITH (PAD INDEX = OFF) ON [fg ControlPointMetadata index]
       Print ' Non Clustered Index ControlPointMetadata_Additional_IDX_
IndexName ON
       [ControlPointMetadata].[Additional] created.'
END
```
<span id="page-14-0"></span>3. Continue with [step](#page-11-0) 6 from the **ControlPointMetaStore** database conversion procedure.

### **Convert the ControlPointTracking database**

This section provides the specific steps to convert the component database, named **ControlPointTracking** by default.

#### **To convert the ControlPointTracking database**

- 1. In SQL Server Management Studio, connect to the SQL Server instance as SA, or equivalent.
- 2. Select the **ControlPointTracking** database.
- 3. Open the \ControlPointTracking\01\_Convert\_ControlPointTracking\_v1.sql script.
- 4. Find and replace all instances of the following placeholders in the script as indicated:
	- a. **<sever\_db\_name>**. Name of the database, typically **ControlPointTracking**.
	- b. **<bcpPath>**. Storage location with high I/O performance and adequate space for large table data transfers.
	- c. **<username>**. SQL user with select and insert permissions to all objects in this database.
	- d. **<password>**. Plain-text password of the specified SQL user.
- 5. (Optional) Adjust the value of the @largeRowCount parameter.

This parameter specifies the maximum number of rows in a table before the BCP backup and copy method is utilized. Default: 20,000,000.

6. Execute the modified script. Progress and results of the operation are returned in the **Messages** tab.

**TIP:** To preserve the record of this execution, save this content to a text file.

- 7. Open the \ControlPointTracking\02\_ControlPointTracking\_ConversionCleanup.sql script.
- 8. Find and replace all instances of the <server\_db\_name> placeholder with the name of the database (typically **ControlPointTracking**).

**CAUTION:** This script is data destructive. If row count verification tests pass, it permanently removes the backup tables created during the conversion process.

If disk storage space is not immediately required to be returned to the OS, execution of this script may be delayed until full conversion and application function verification is complete.

9. Execute the modified script. Progress and results of the operation are returned in the **Messages** tab.

# <span id="page-16-0"></span>**Appendix A: TSQL example: BCP expected size calculation**

The TSQL example in this section calculates the expected size, in megabytes, of a bulk copy (BCP) of the Document table. To determine this value, it calculates the average row size of the Document table and the estimated number of rows in that table, and then multiplies those values together. You can use this example to gather information from your ControlPoint environment.

```
declare
      @AvgRowSizeInBytes int,
      @RowEstimate bigint,
      @TableName nvarchar(128) = 'Document',
      @SchemaName nvarchar(128) = 'Metadata'
select @AvgRowSizeInBytes = sum(a.max_length)from
      ( select c.name,
              case
                      when c.max length < 0 then 1024
                      -- Assume unlimited length fields of average length, 1KB in this case.
                      when ty.name like '%var%' then (c.max_length/4)
                      -- When a variable width field is found, take a fraction of the maximum
                      -- length (25% in this example) or to be more accurate, calculate the
                      -- current average length of data currently in the column.
                      else c.max_length
              end as max_length
      from sys.columns c (nolock)
      inner join sys.tables t (nolock) on c.object_id = t.object_id
      inner join sys.types ty (nolock) on c.user_type_id = ty.user_type_id
      where t.name = @TableName --Table Name
      ) as a
select @RowEstimate = sum(p.rows)
      from sys.tables t
      inner join sys.indexes i on i.object_id = t.object_id and i.index_id < 2
      inner join sys.partitions p on p.object_id = t.object_id and p.index_id = i.index_id
      inner join sys.schemas s on t.schema_id = s.schema_id
      where t.name = @TableName and s.name = @SchemaNameselect ((@AvgRowSizeInBytes * @RowEstimate) /1024)/1024 as ExpectedOutputInMB
```
# <span id="page-17-0"></span>**Appendix B: Conversion reference**

This appendix provides reference information to support improvement claims and to provide data to facilitate conversion execution planning.

### <span id="page-17-1"></span>**Conversion**

Size reference information focuses exclusively on the **ControlPointMetaStore** database. The other databases' storage size, as well as the time and resources to convert them, are insubstantial in comparison.

Total number of stored documents: 347,641,154

#### **Reference SQL Server**

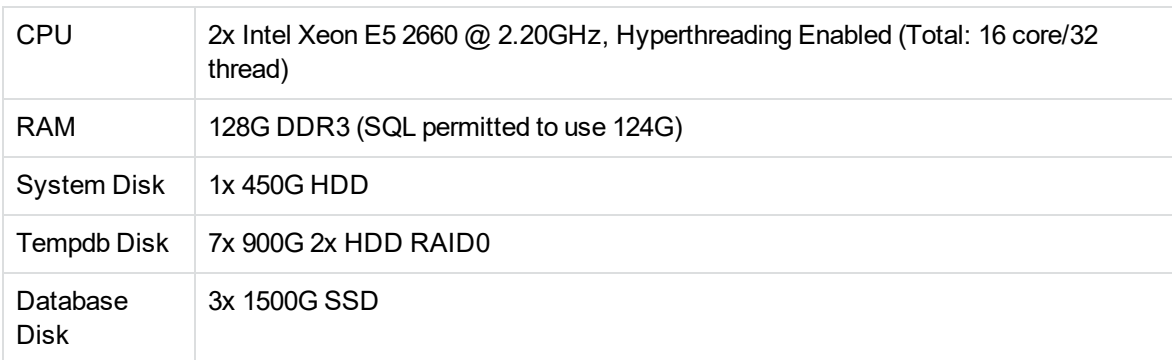

#### **Disk I/O reference (concurrently measured by CrystalDiskMark)**

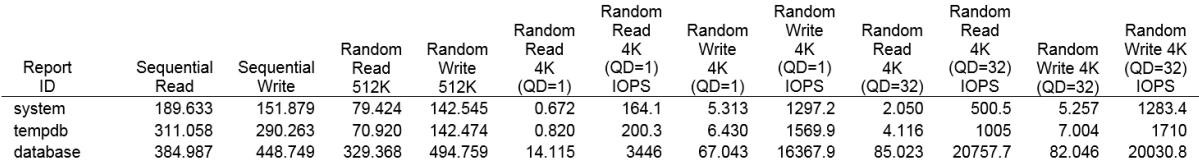

#### **5.9.0 database size pre-conversion**

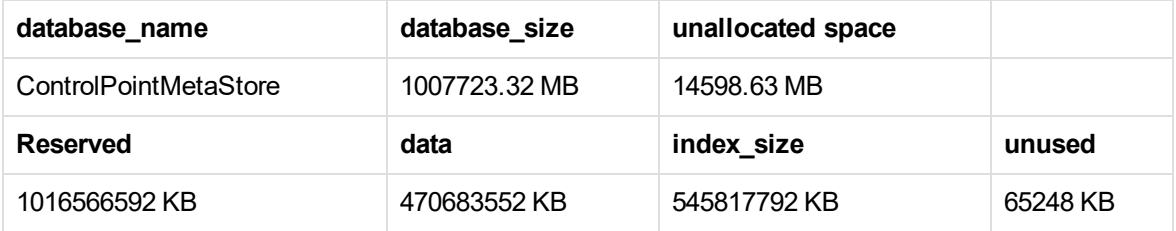

#### **5.9.0 database size post-conversion**

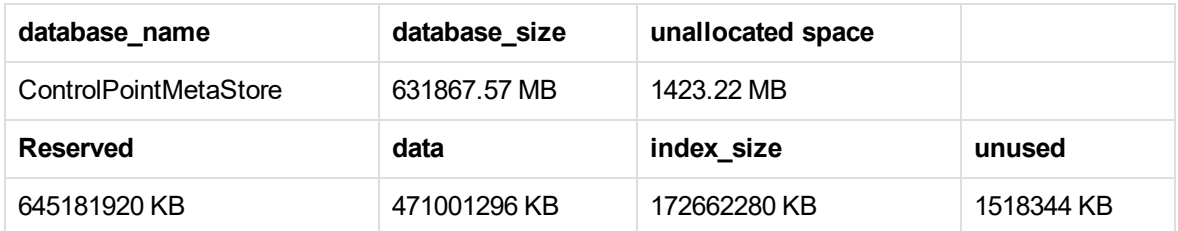

#### **Execution times**

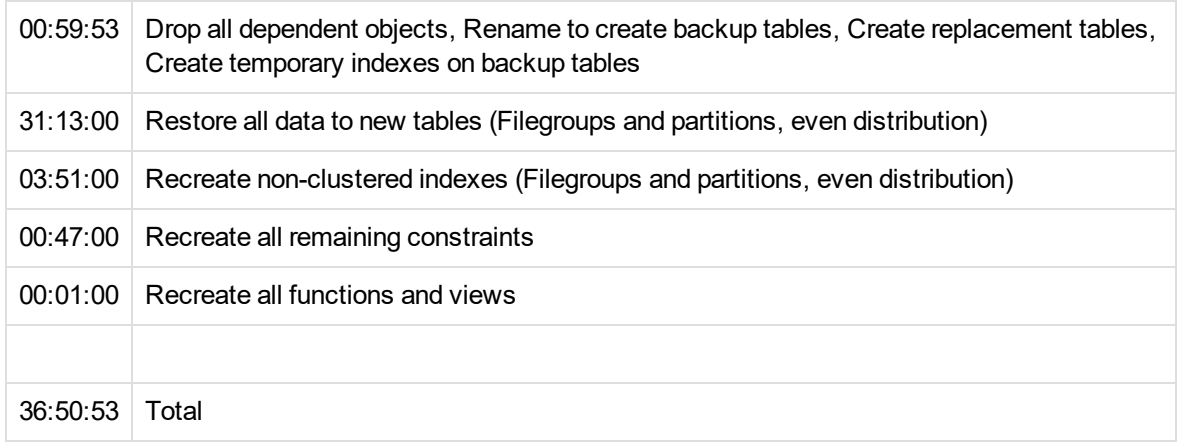

### <span id="page-18-0"></span>**Performance**

Metrics in this section normalized to the same data set, the same SQL Server hardware, etc. and are intended to be directly comparable and of substantial enough size to indicate likely real world performance.

The ControlPoint configuration driving this collection is also static and separate from the SQL Server.

- Concurrent collections: 4
- Collection size (documents): 1,000,000

Total documents per test iteration: 4,000,000

#### **Reference SQL Server**

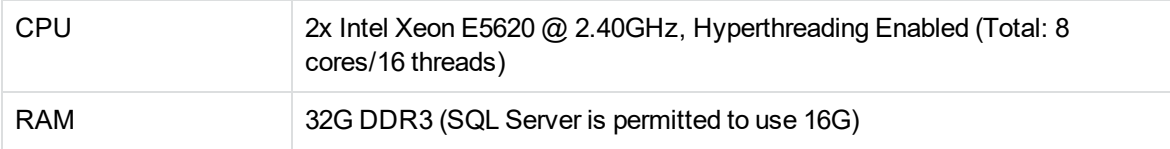

#### **Reference SQL Server, continued**

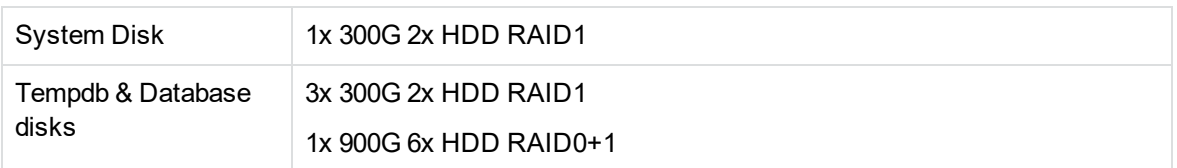

#### **Disk I/O reference (concurrently measured by CrystalDiskMark)**

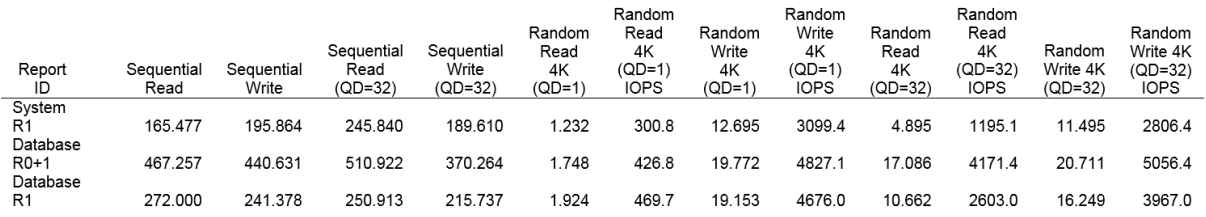

### <span id="page-19-0"></span>**Detailed metric information**

This section provides detailed information captured during the collection operation. Brief guidance for each report and a description of what it indicates are as follows:

**Disk Performance**. The percentage of availability of the logical volume reported to Windows. Higher is better. The average value over the measurement window calculates both this value and the average read and write queue depth on the volume. Lower is better.

A fully utilized disk will show queue depth approaching 1 when considered over time. A value above 1 indicates that improving I/O throughput of the volume would improve performance. The delta above 1 can be used as a relative measure of over-utilization of the logical volume.

- **Locks (ms)**. The time for SQL to acquire and hold necessary locks, of all kinds, to perform the requested operations. Lower is better.
- **Average Wait Time (ms)**. The amount of time required to acquire resources to perform requested operations. Lower is better. Displayed are times to acquire the necessary locks, the time to acquire the network socket for the data, and the time to acquire the necessary pages (disk).
- <sup>l</sup> **SQL Page Life Expectancy (s)**. The amount of time any given page can be expected to reside in memory. Higher is better. This measure is used to consider memory pressure in SQL. Anything below 600 indicates that memory available to SQL is significantly reducing performance.

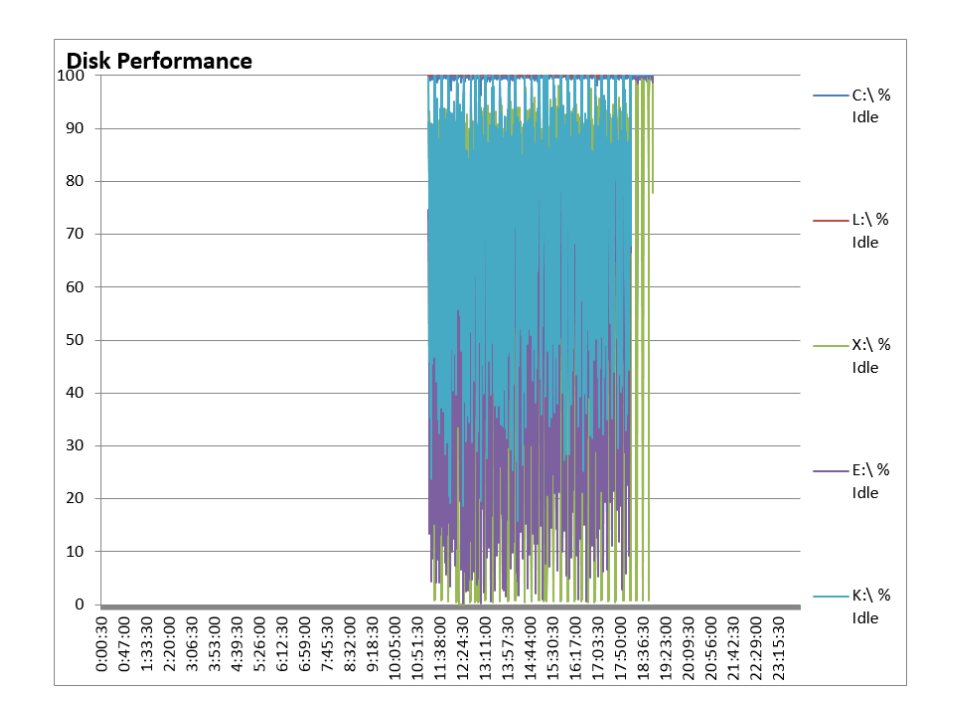

### <span id="page-20-0"></span>**5.9.0 database metrics pre-conversion**

#### **Averages**

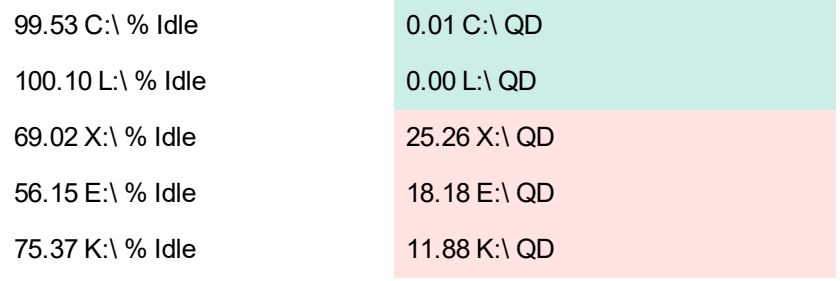

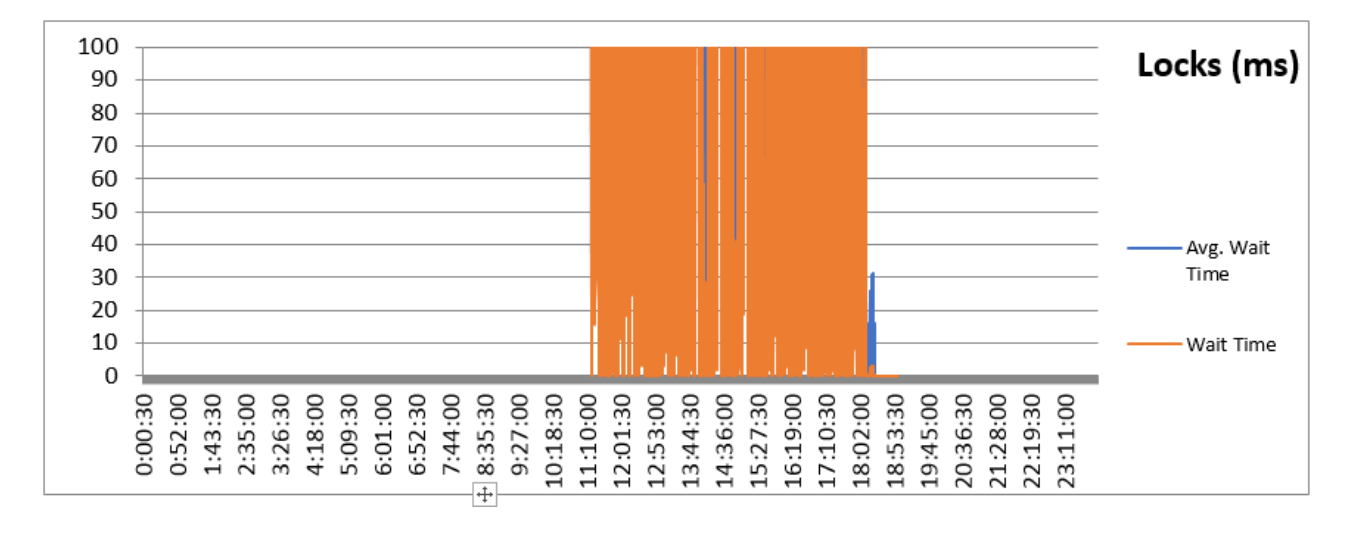

#### **Averages**

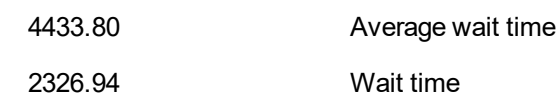

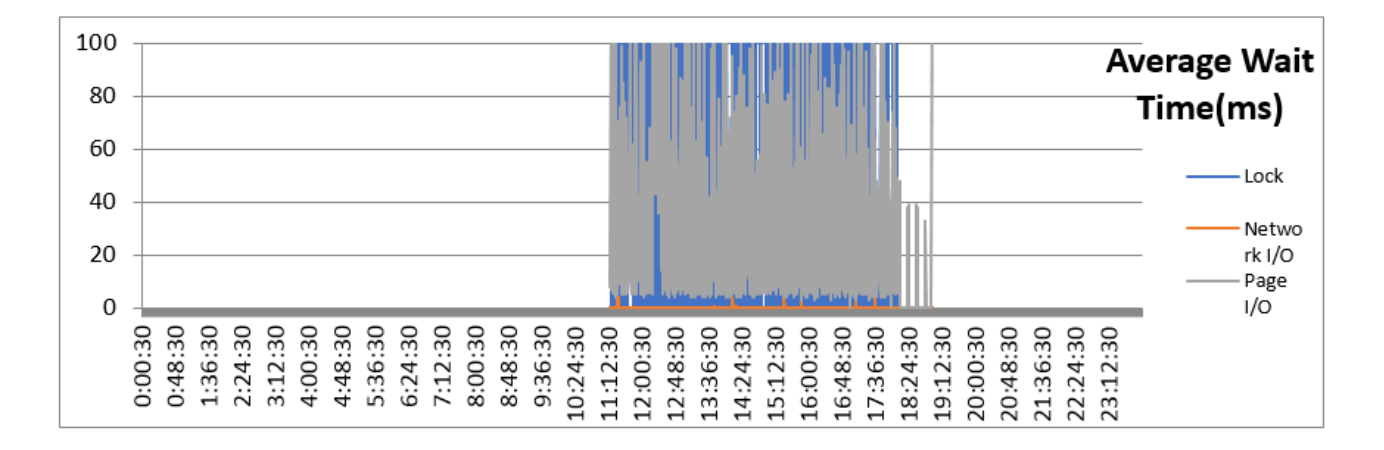

#### **Averages**

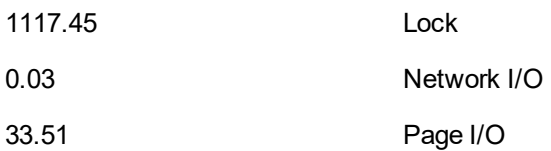

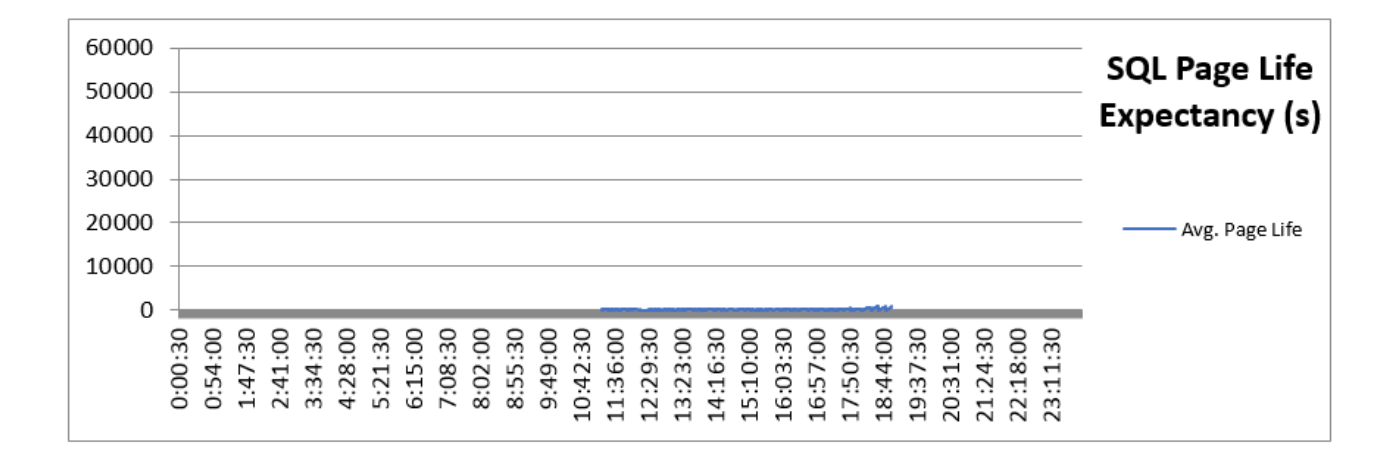

#### **Averages**

174.54 Average page life

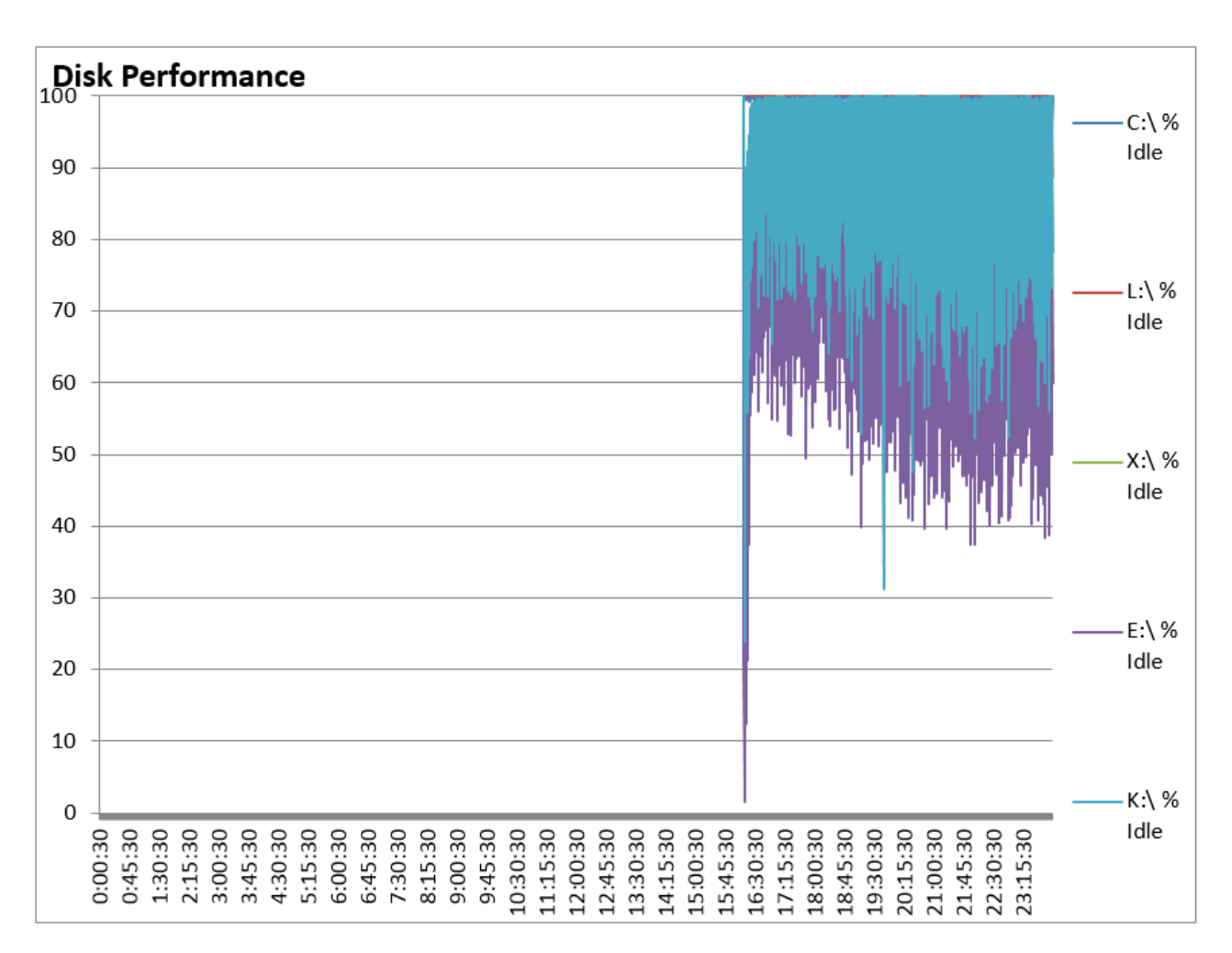

### <span id="page-23-0"></span>**5.9.0 database metrics post-conversion**

#### **Averages**

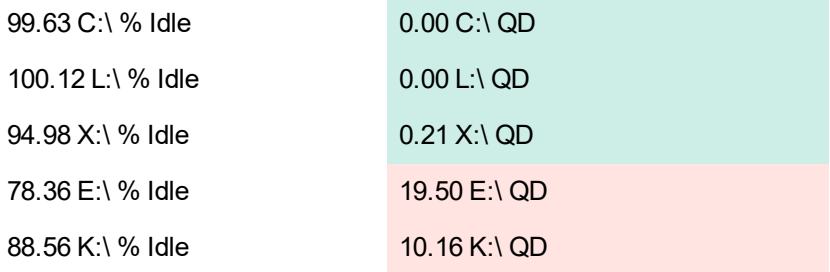

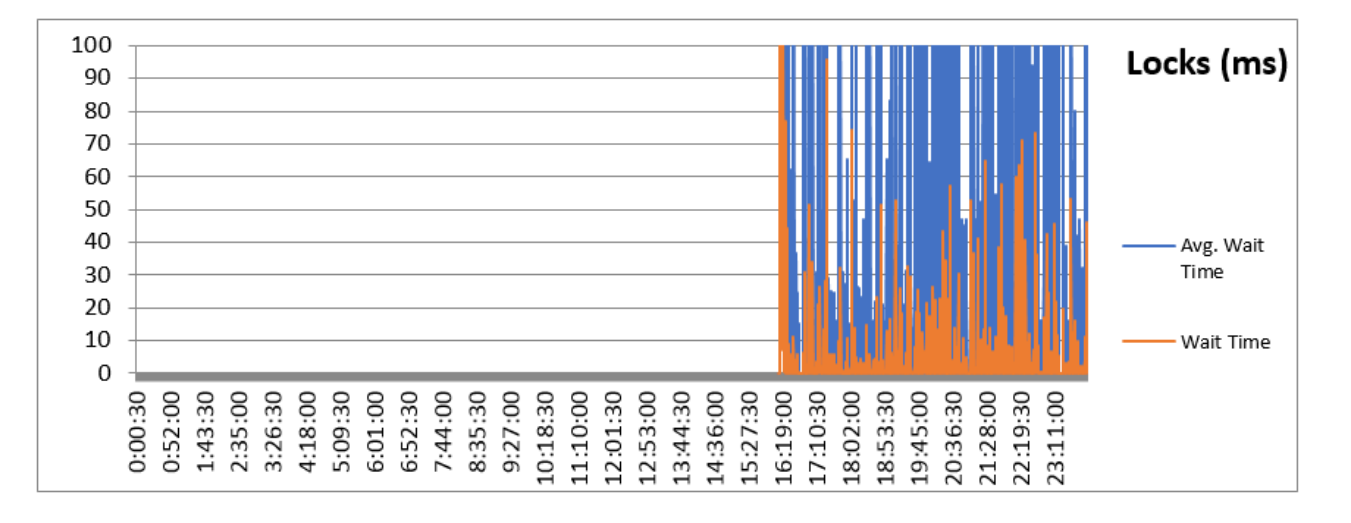

#### **Averages**

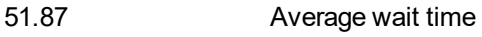

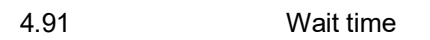

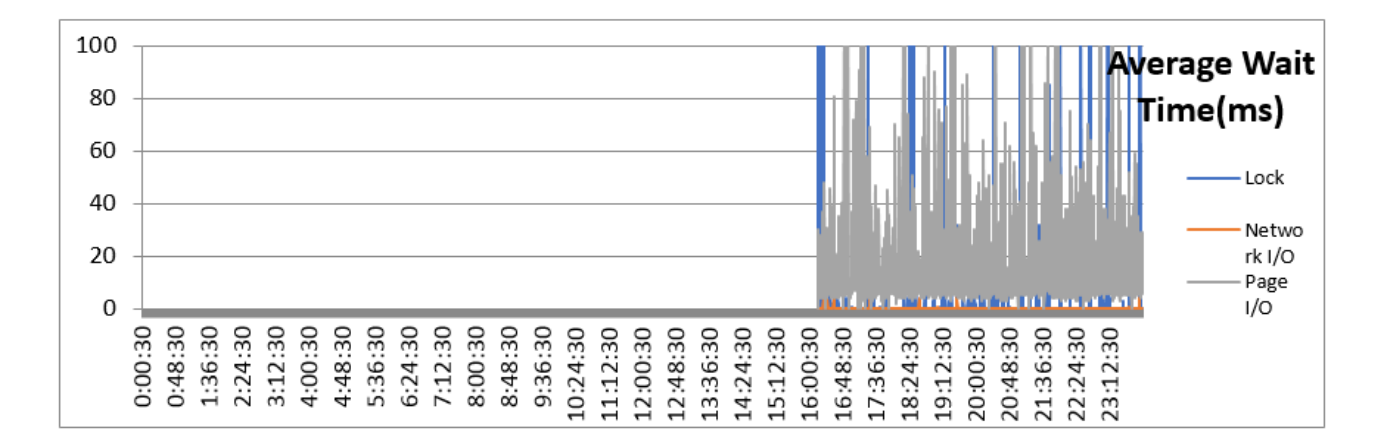

#### **Averages**

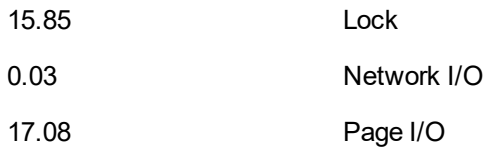

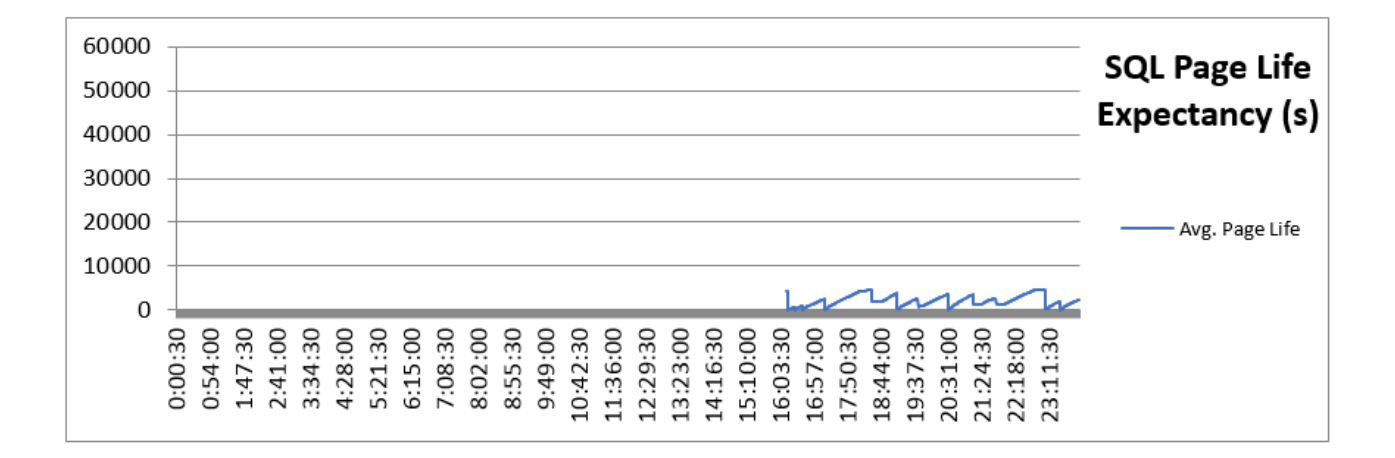

#### **Averages**

2064.48 Average page life

# <span id="page-26-0"></span>**Send documentation feedback**

If you have comments about this document, you can contact the [documentation](mailto:swpdl.controlpoint.docfeedback@microfocus.com?subject=Feedback on Database Conversion Guide (Micro Focus ControlPoint 5.9.0)) team by email. If an email client is configured on this system, click the link above and an email window opens with the following information in the subject line:

#### **Feedback on Database Conversion Guide (Micro Focus ControlPoint 5.9.0)**

Add your feedback to the email and click **Send**.

If no email client is available, copy the information above to a new message in a web mail client, and send your feedback to swpdl.controlpoint.docfeedback@microfocus.com.

We appreciate your feedback!